## **How to View Mid-Semester Progress Reports in PAWS**

- 1. Sign into PAWS. PAWS can be accessed by selecting the PAWS icon from the WebTools menu on the TCNJ Today homepage today.tcnj.edu.
- 2. Select the Student Center link.
- 3. From the Academic drop-down, select Grades and the 'Go' button  $\circledR$

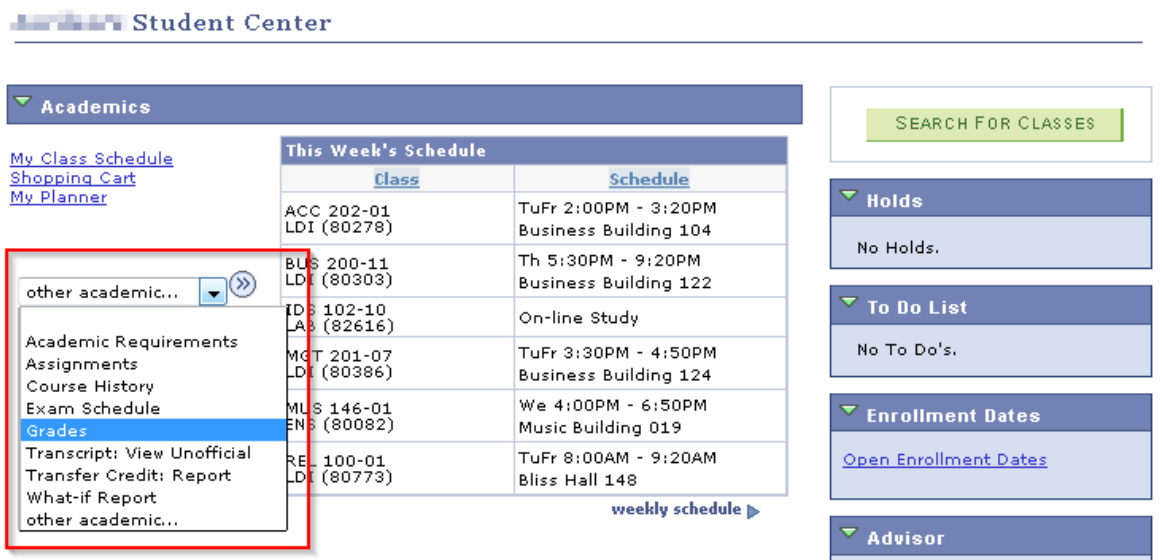

4. Select the tab Mid Term Progress Report

Note: If you do not see a Mid Term Progress Report tab, then none have been posted to your record.

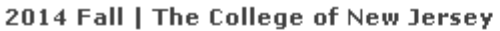

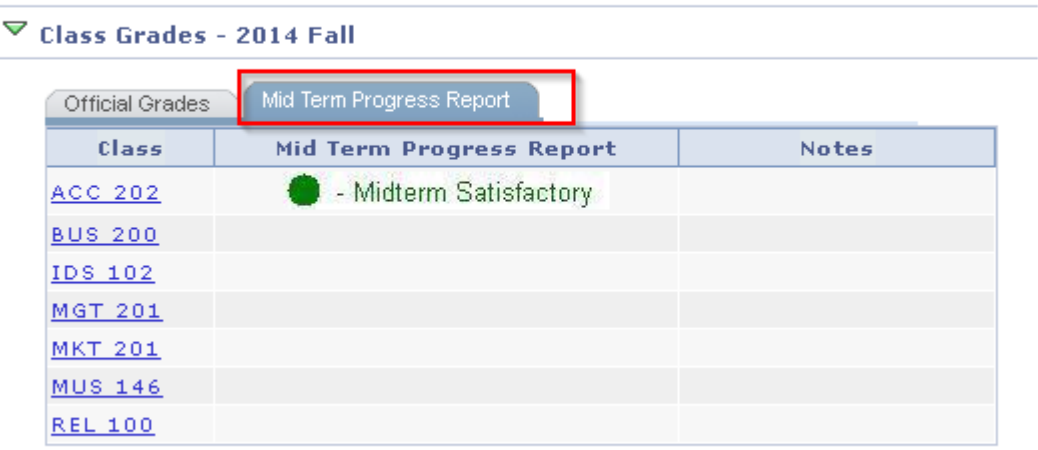